#### ICT活用計画シート の使い方

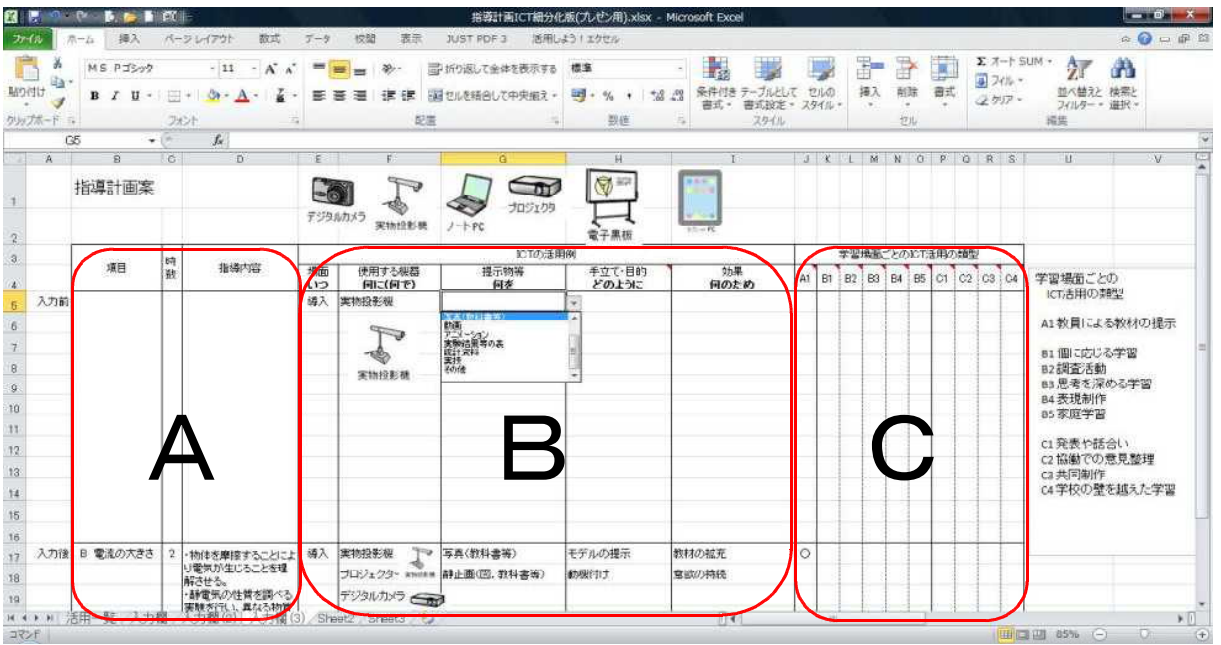

☆ I C T 機器に不慣れな方でも、プルダウンメニューから選ぶだけで、作れます。

☆ I C T 活用の全体の流れを確認するには「I C T 活用手順の構造図 |を参考にし てください。

- 準備 単元や章が多い場合は、あらかじめシートを単元(章)の数だけコピーする。 時数が多く、行が不足した場合は、(セルの挿入でなく)必要な分だけ行の挿 入をする。(行の挿入をすればプルダウンメニューも引き継がれる。)
- 1 Aの部分の入力 **「項目」、「時数」、「指導内容」の各項目** ・現在ある年間指導計画を複写(コピー)する。
- 2 Bの部分の入力

#### **ICTの活用例(場面、使用する機器、提示物、手立て、効果)の各項目** ・セルにカーソルを合わせる

- ・右に現れるプルダウンメニューから当てはまる項目を選び、クリックする。
- 例:**「場面(いつ)」**の項目

・目的と場面の関連図を参考にして「導入」「展開」「まとめ」から選ぶ。

#### **「使用する機器(何に・何で)」**の項目

- ・「実物投影機」「プロジェクター」「ノート型PC」「デジタルカメラ」「電子黒板」 「デジタルビデオカメラ」「タブレット型PC」から選ぶ。
- ・上のイラストからコピーする(わかりやすく視覚化)。

※複数の項目やプルダウンメニューにない項目、さらに詳しい説明なども入力 ※学校にある機器に応じて選択し、次年度以降にも生かしてください。

#### **「掲示物等(何を)」**の項目

・授業の展開に合わせ「実物」「図(教科書等)」「写真(教科書等)」「動 画」「アニメーション」「実験結果等の表」「統計資料」「実技」「その他」から 選ぶ。

#### **「手立て・目的(どのように)」**の項目

・目的と場面の関連図を参考にして「動機付け」「体験の想起」「課題の提 示」「モデルの提示」「失敗例の提示」「比較」「教員の説明資料」「学習者 の説明資料」「体験の代行」「繰り返し」「ふり返り」から選ぶ。

#### **「効果(何のため)」**の項目

- ・目的と場面の関連図を参考にして「学習環境の拡充」「教材の拡充」「興 味の喚起 | 「意欲の待続 | 「意欲の維持 | 「思考手段の拡充 | 「表現手段 の拡充」「理解の促進」「理解の深化」「知識・理解の定着」から選ぶ。
- 3 Cの部分の入力

#### **ICT活用の「学習場面ごとのICT活用の類型」の選択**

・A1からC4のどの項目に当てはまるか、表の右側の一覧を参考にする。 ・○を直接入力するか、プルダウンメニューから選ぶ。

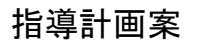

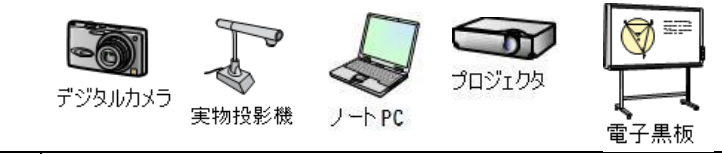

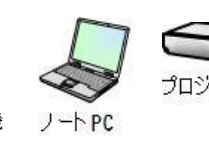

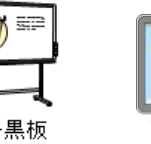

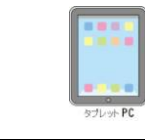

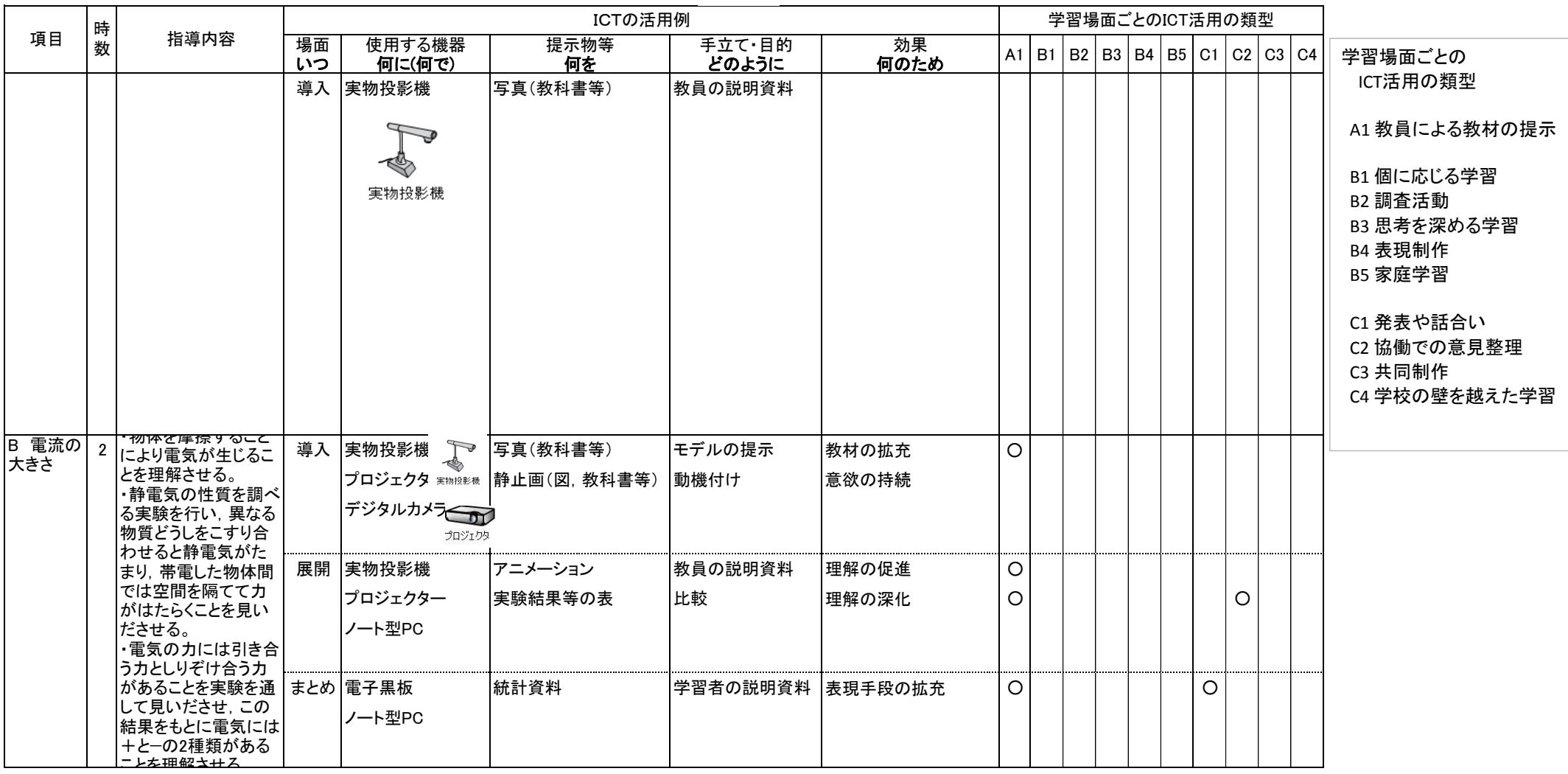

# \*ICT機器活用テキスト ~基礎編~

接続機器別 ◇デジタルカメラで見せる ◇実物投影機で見せる 等

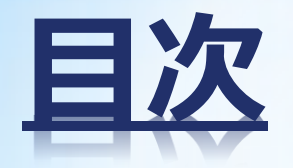

### 1 何を、どう見せるか

## 2 実物投影機を使う

## 3写真を見せる

### 4動画を見せる

51台の電子黒板に2台の機器をつなぐ

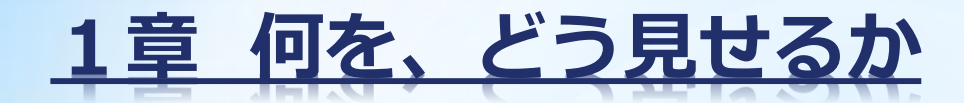

#### どの場面でなぜ見せるか・・・場面と目的

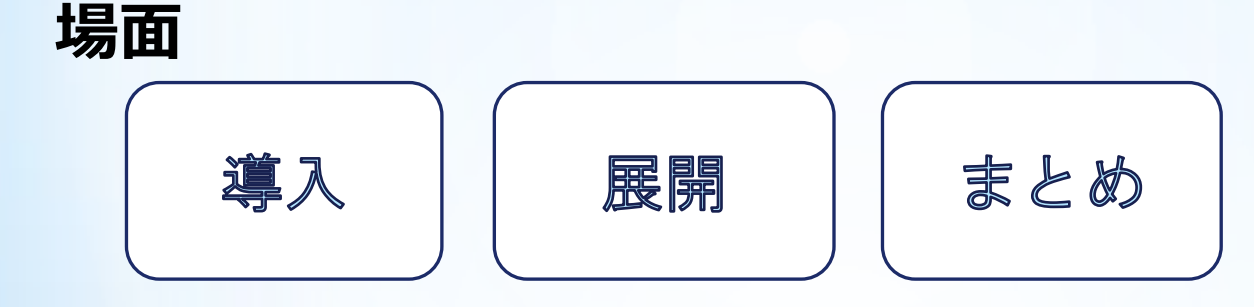

目的

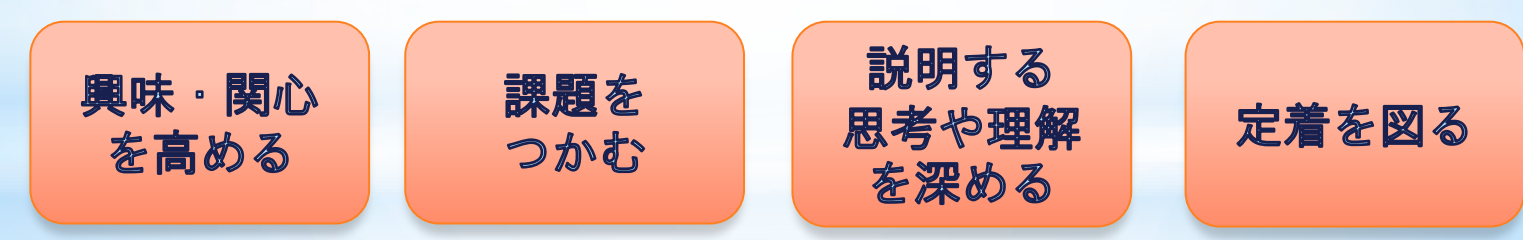

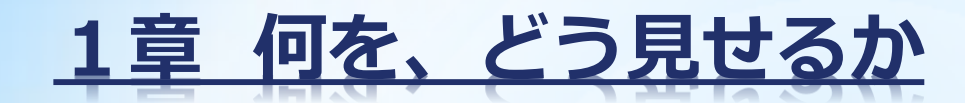

見せるものを準備する (教科書やノートなど)

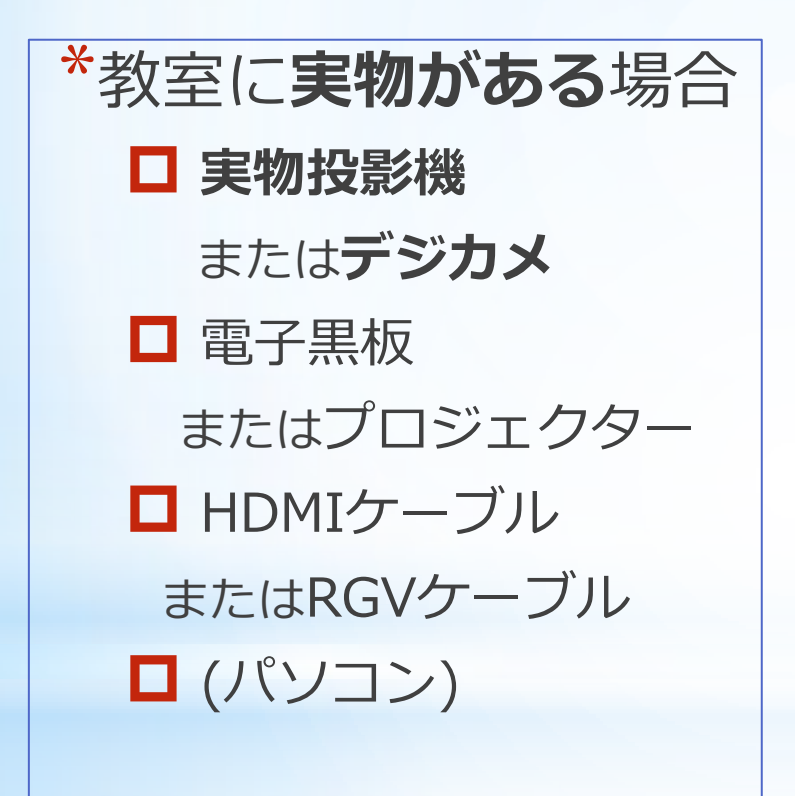

\*教室に**実物がない**場合 ■ デジカメ またはスキャナー □ 電子黒板 またはプロジェクター パソコン ■ RGVケーブル

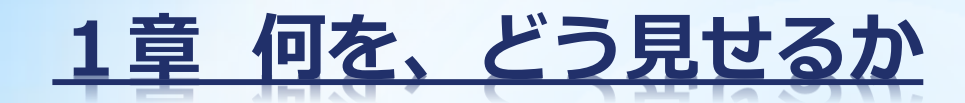

### 見せる道具を準備する (使う道具を選ぶ)

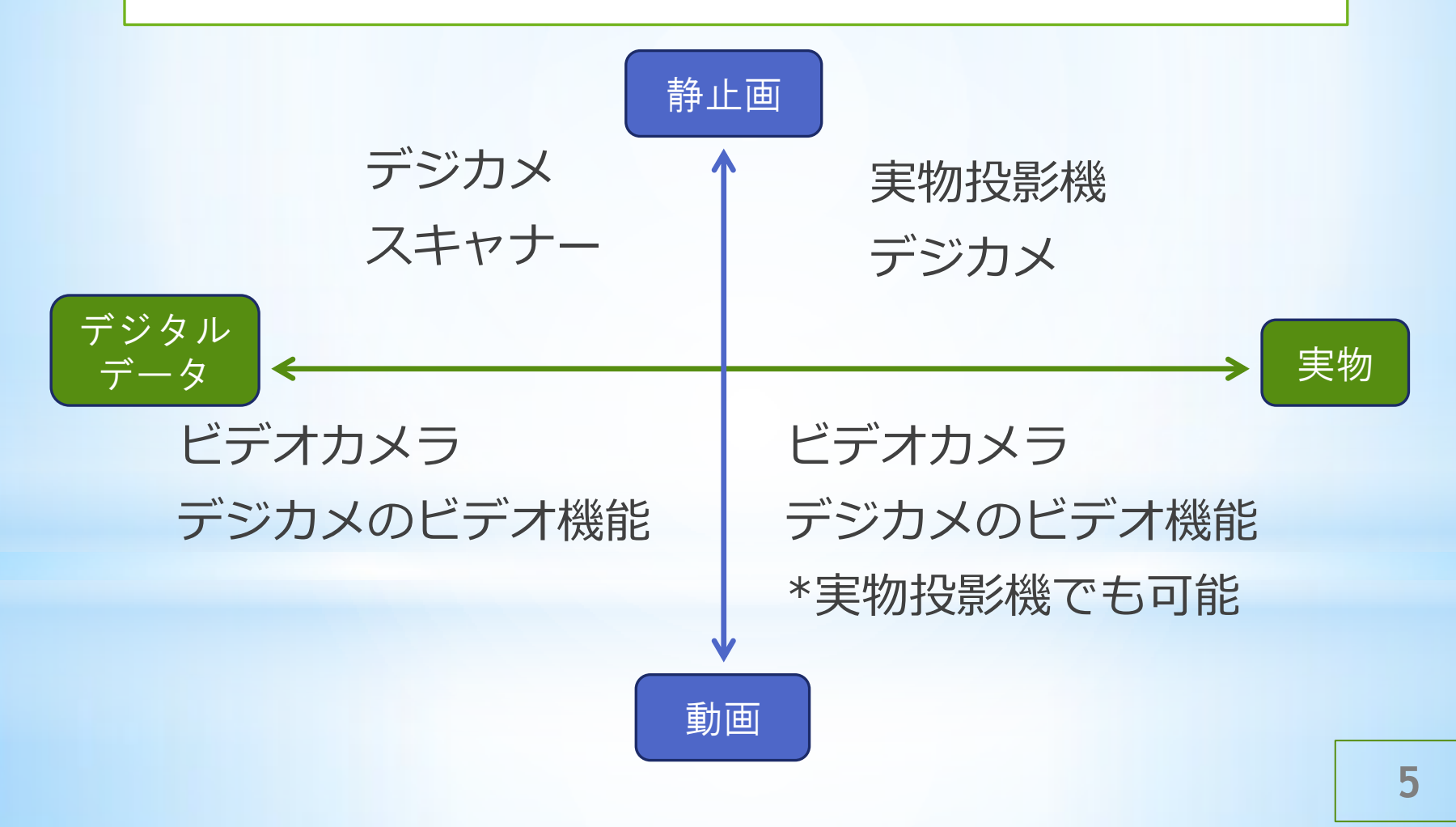

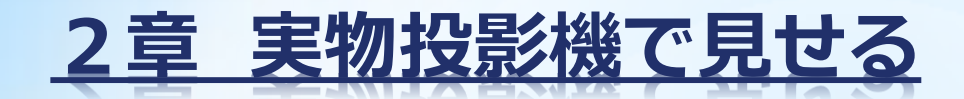

### 1 実物投影機を設置、接続する。

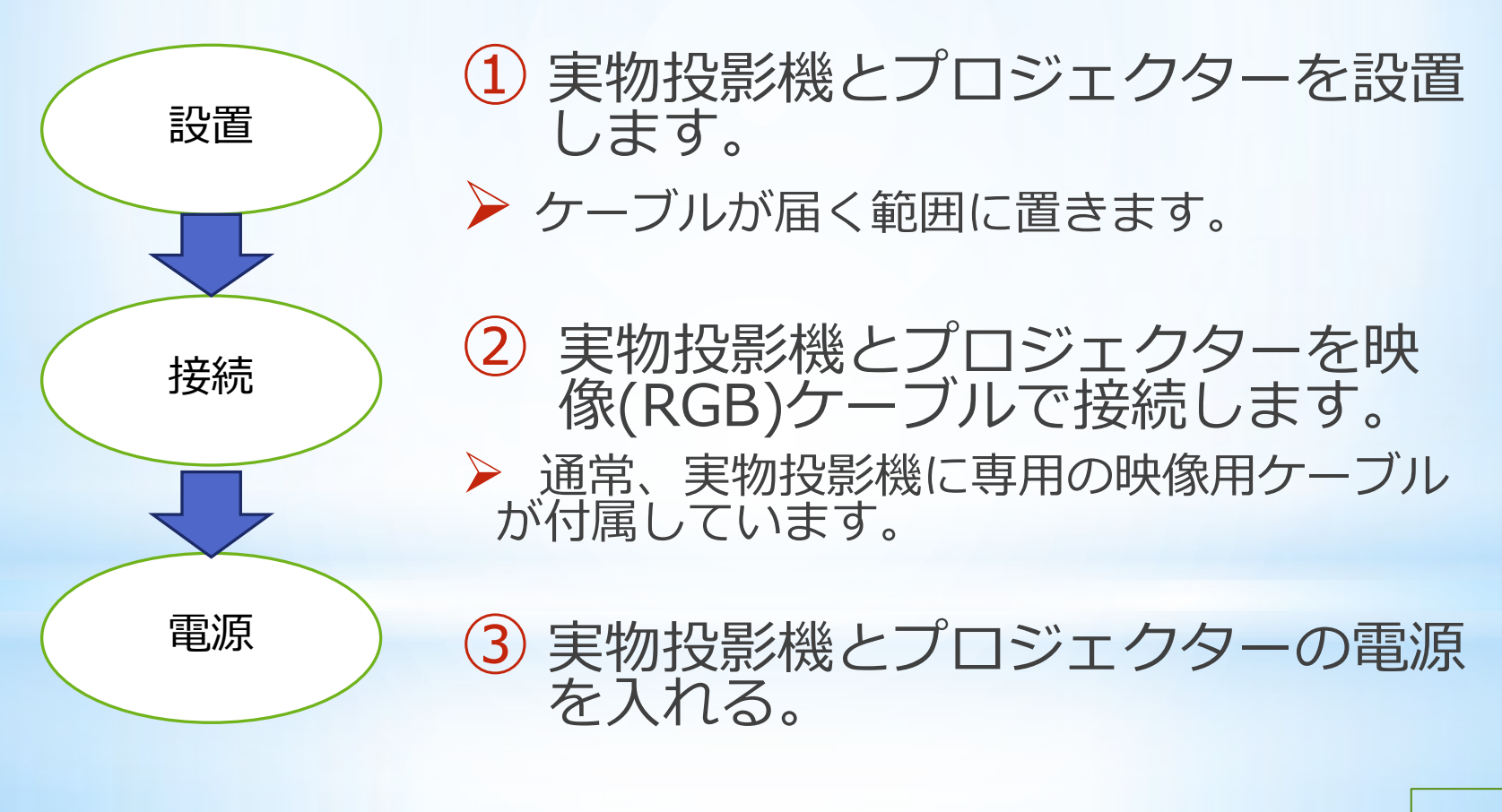

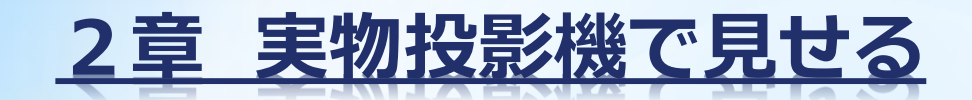

入力と出力 の確認

映像端子の接続について

✔ プロジェクターに"入力"と"出力"の2つの端 子がある場合には、"入力"の側に差す。

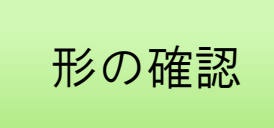

 RGV端子を接続するには、丸みを帯びた四角 のマークがついている部分どうしをつなぎます。

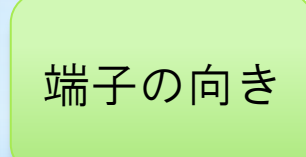

▼ 端子の向きに注意してください。RGV端子で はプラグ(オス側)とジャック(メス側)の形が台 形になっています。

**HDMI** 

**▶ HDMI端子が簡単です。実物投影機にもHDMI** 端子がある場合は、HDMI端子でつなぎます。

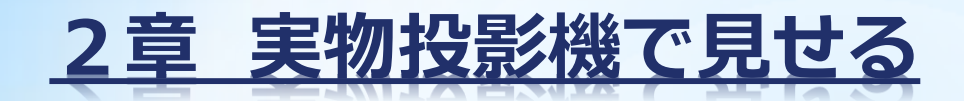

### 2 実物投影機を調整し、見やすくする。

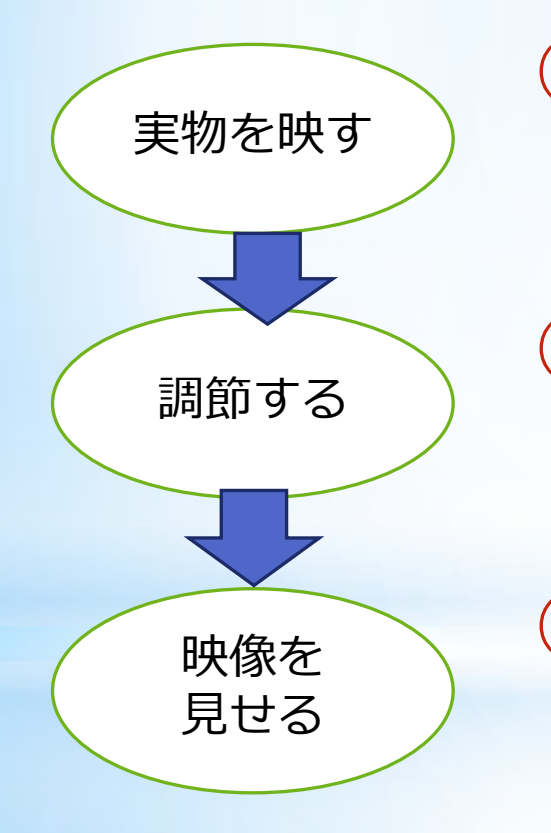

実物投影機を操作して教材を映し 出す。

② 実物投影機と教材との距離や明る さを調節する。

③ 実物投影機を操作して必要な大き さで教材を映し出す。

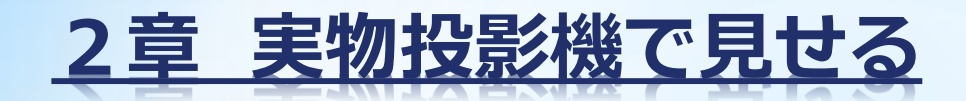

### 3 実物投影機を設置、接続する。

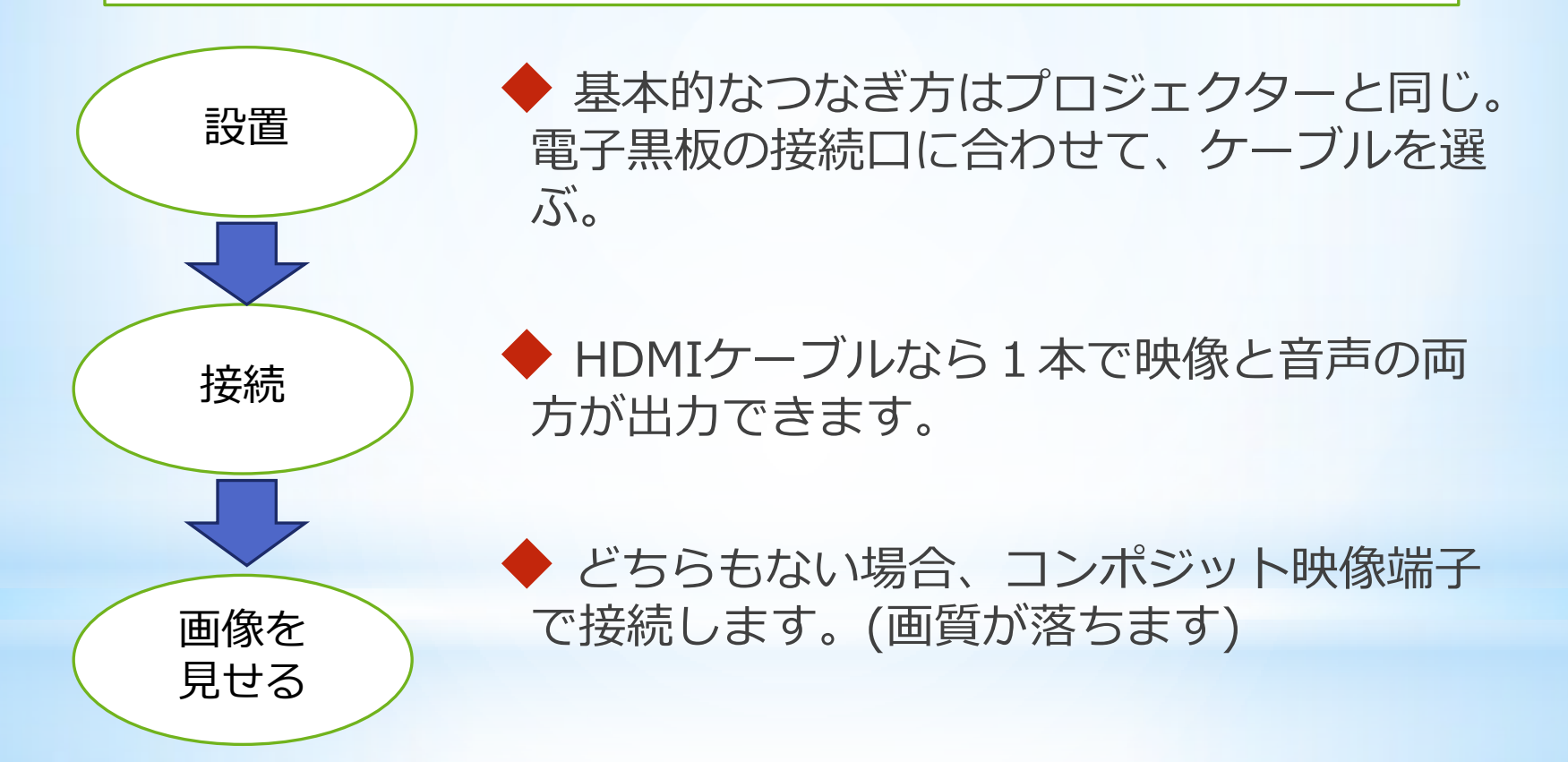

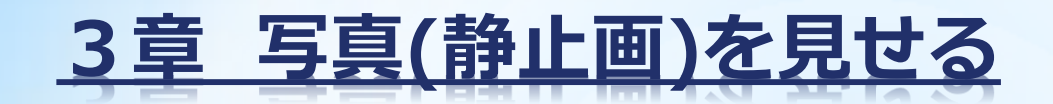

### 1 写真(静止画など)を準備をする

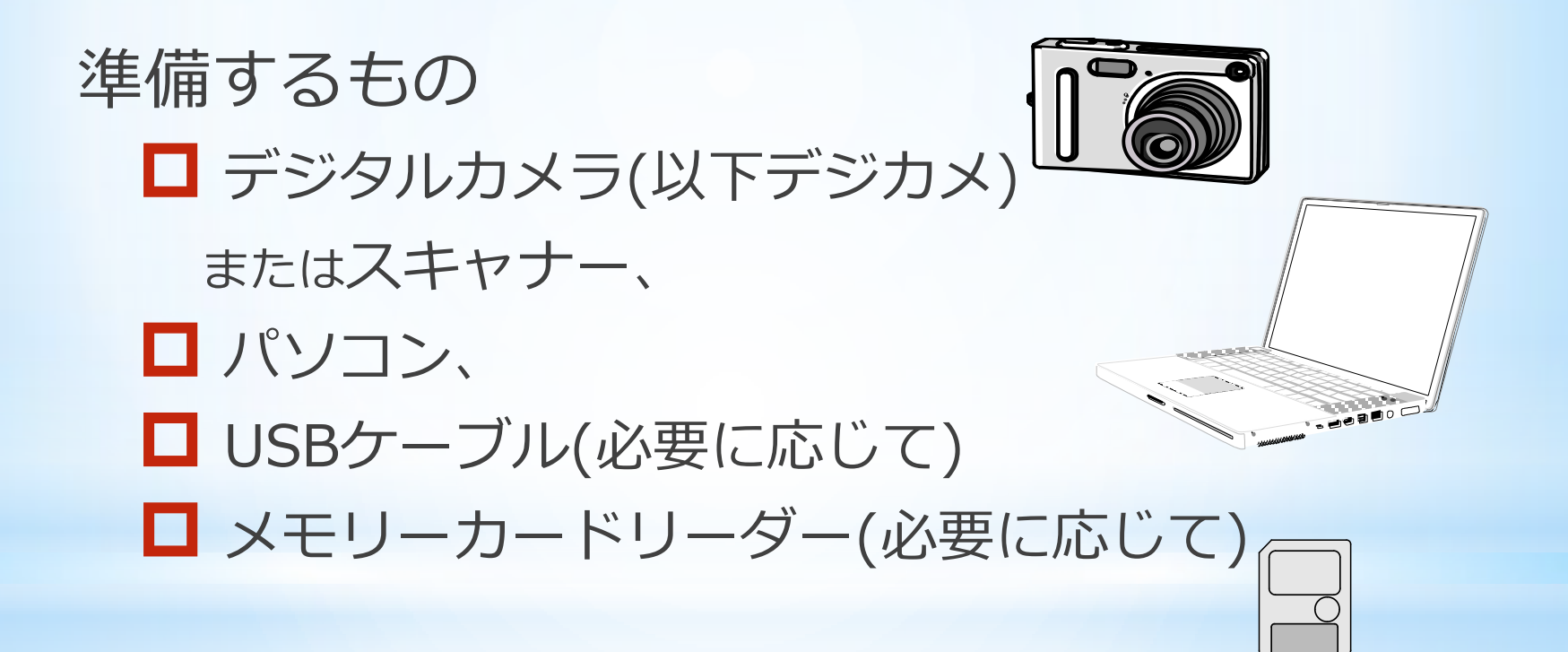

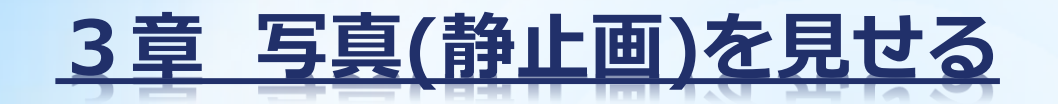

#### 2 撮影する。デジカメで提示したい教材を撮影します。

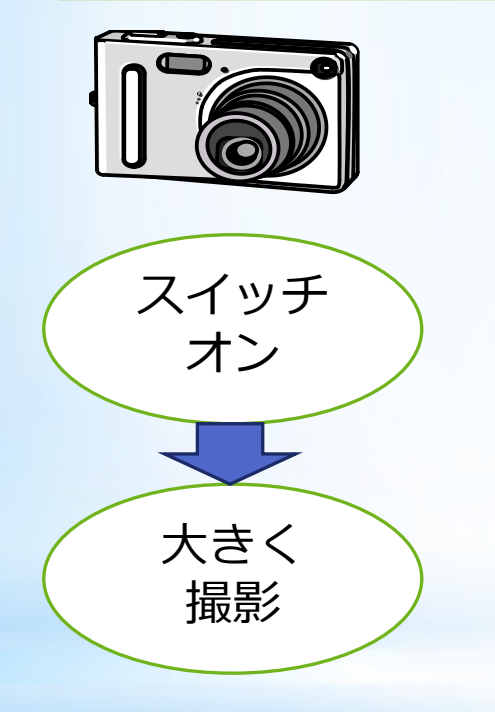

① 電源を入れる。カメラの上の on/off と書いてあるボタンを押す か、スイッチを on の側にずらす。

② 裏の液晶画面を見ながら、提示し たい教材ができるだけ大きくなるよ うに近づいたり、ズームをして、 シャッターボタンを押す。

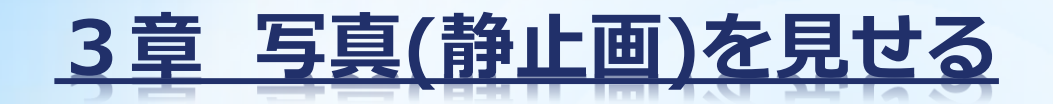

3 写真をPCにコピーする。

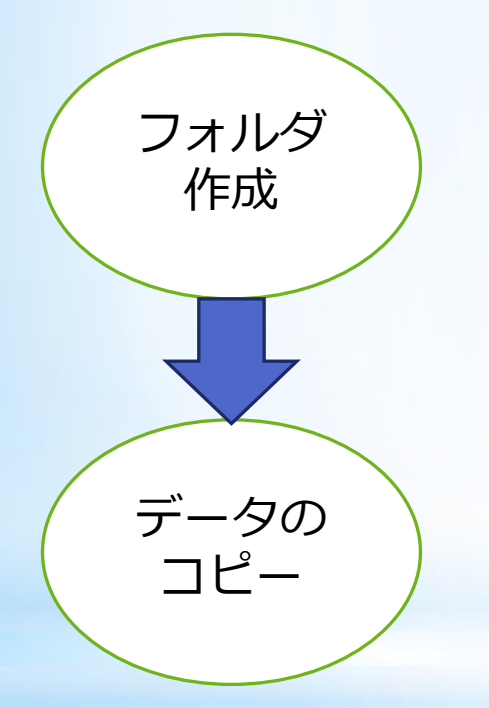

① PCに写真を保存しておくフォル ダを作る。

\* 学校のルールに従って、先にフォルダを作っ ておくと整理しやすい。

② デジカメ本体かメモリーカードか らPCに写真をコピーする。

\* 日付で管理すると分かりやすい。

**12**

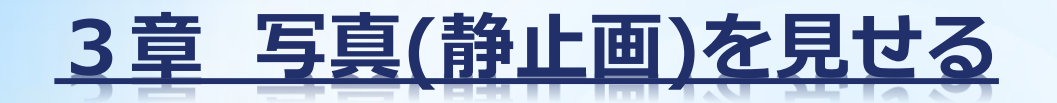

### 4 写真をパワーポイントのスライドに貼る。

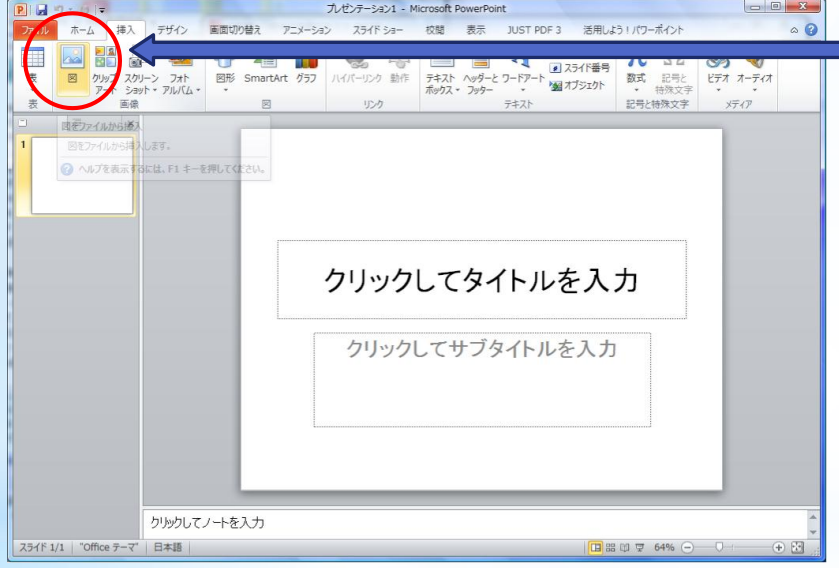

- ① "挿入"タブの"図"をク リックし、入れたい写 真を選択する。
	- ② "挿入(S)"をクリック するとスライドに写真 が入ります。
	- \* 写真を見せたい順序や大きさ で提示することができます。 動画やアニメーションも入れ ることができます。

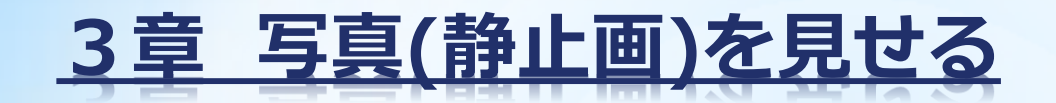

5 機器を設置、接続する。

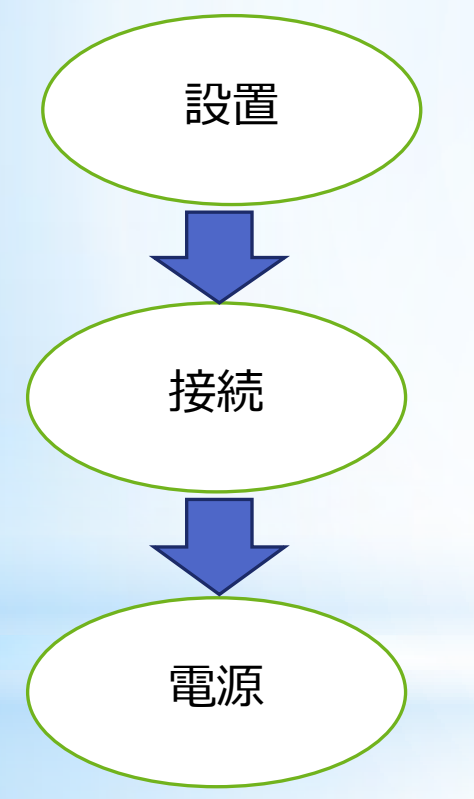

① コンピュータと電子黒板(等)を設置します。 \* ケーブルが届く範囲に置きます。

② コンピュータと電子黒板(等)を映像ケーブ ルで接続します。

\* 電子黒板では映像用ケーブルとしてHDMIまたは コンポジット端子が使えます。

③ コンピュータと電子黒板の電源を入れる。

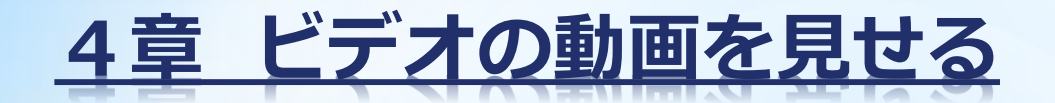

1 動画を撮影し、接続する。

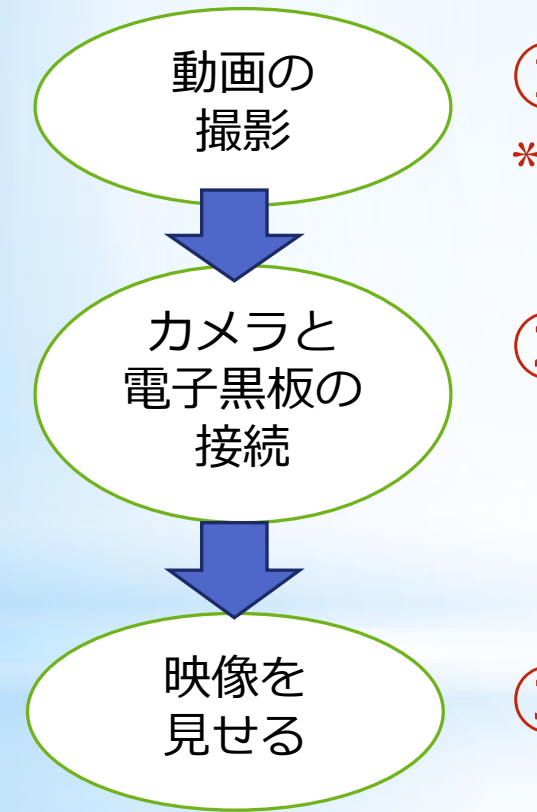

① ビデオカメラで動画を撮影する。 \* 短時間ならデジカメでも撮影できます。

② ビデオカメラと電子黒板(またはプ ロジェクター)をビデオカメラの付 属品の"映像ケーブル"で接続する。

③ ビデオカメラを操作して教材を映 し出す。

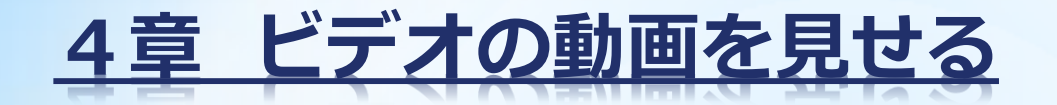

注意点

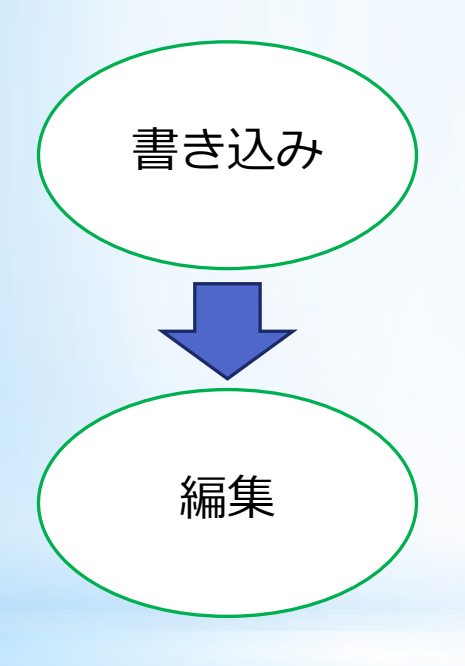

**◆ 映像に書き込みをする場合、PCで** の再生が必要です。

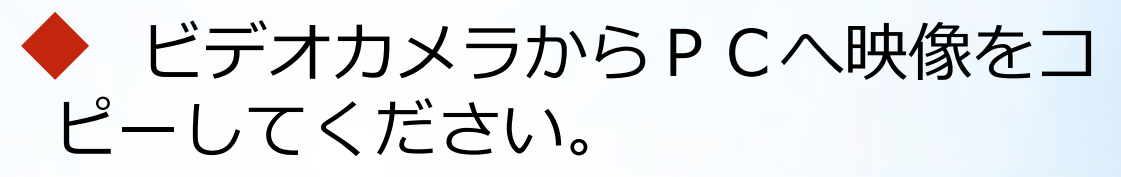

\* 最近のビデオカメラには、PCに映像をコ ピーするソフトや編集するソフトが付属して います。

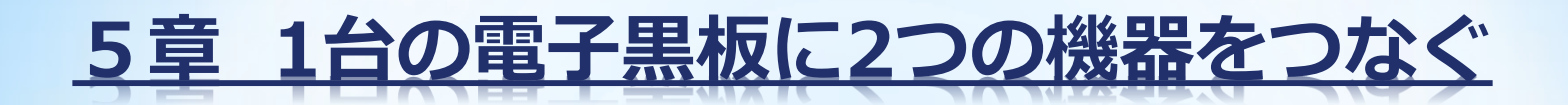

### 1 実物投影機とPCを電子黒板につなぐ

準備するもの □ 実物投影機、 ■ パソコン、 ■電子黒板(またはプロジェクター) ■ 映像ケーブル(HDMIやVGA端子を必要な本数) □ 音声ケーブル(必要に応じて) **DRED** 

# 5章 1台の電子黒板に2つの機器をつなぐ

### 2 考え方・・・長所と短所

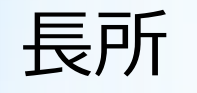

- ① 準備が少なくてすむ
- ▶ 電子黒板かプロジェクターのどちらかを準備すればよ  $U_{\alpha}$
- ② 集中させやすい

▶ 同じ画面で違う画面を見せられるので、視線の移動が 少ない。

③ 授業展開に柔軟に対応できる

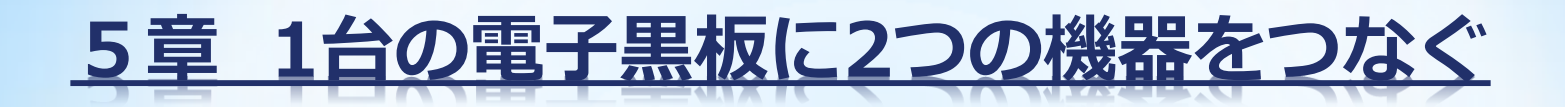

2 考え方・・・長所と短所

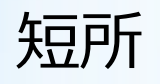

- ① 接続端子が複数必要
- ▶ 実物投影機とPCをそれぞれ別につなぐ必要がある。 場合に よってはつながらない事もある。
- ② 同時に表示できない
- 同じ画面(表示装置)を使うので同時に表示できない。
- ③ 画面の切り替えに時間がかかる ▶ 入力の切り替えに少々時間と慣れが必要

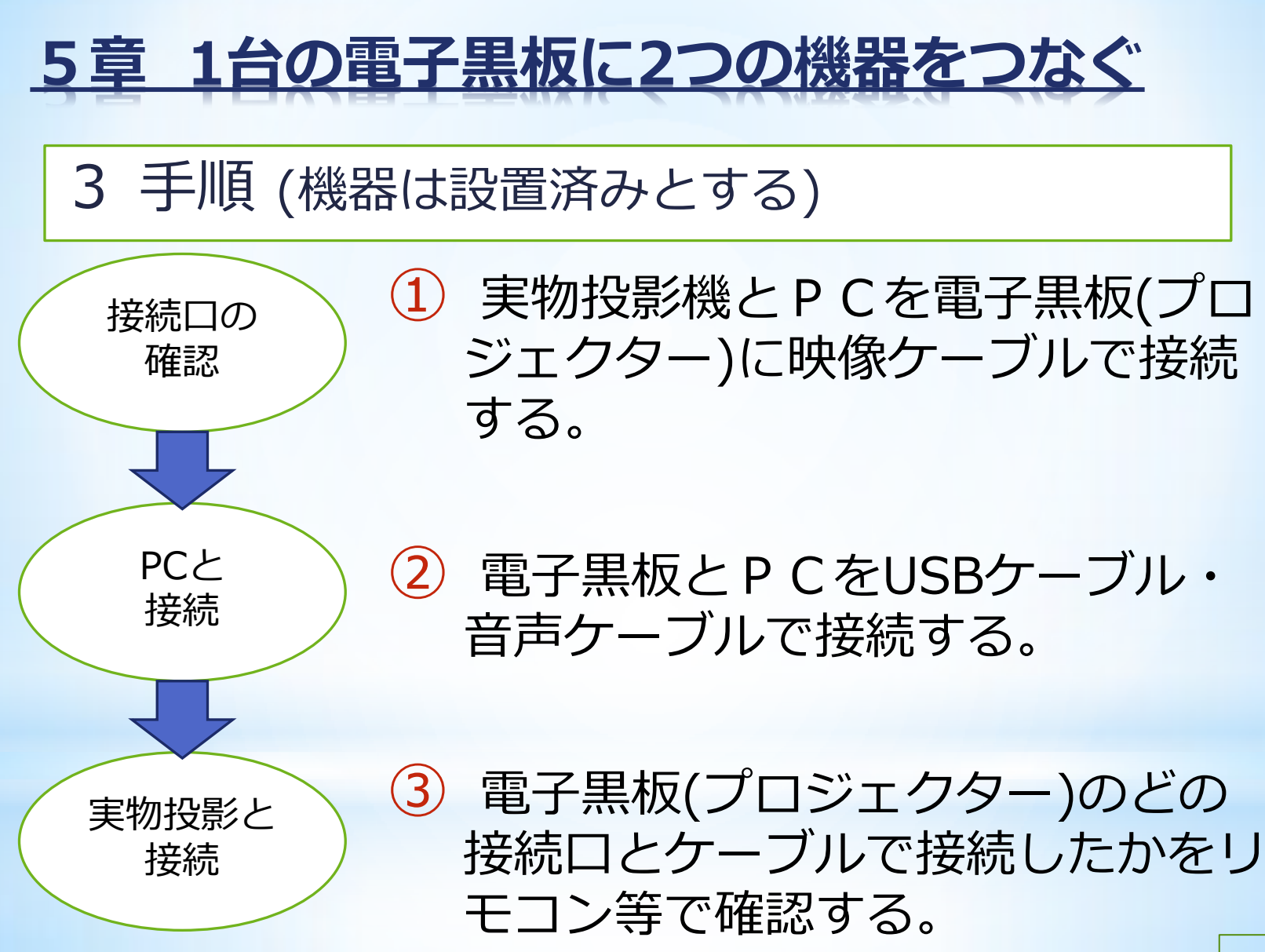

群馬県総合教育センター 平成28年度 長期研修員 秋本和孝

#### ICT機器活用テキスト(冊子版)

1章 実物投影機の画像をプロジェクターに映す場合

#### 準備するもの

映像ケーブル (VGA (アナログ RGB、D-Sub)端子) またはHDMIケーブル(最近の実物投影機にはついているものがある。音声ケーブ ルも兼ねている。)

手順

1 プロジェクターと実物投影機を映像(RGB)ケーブルで接続します。

プロジェクターは後ろ側に、実物投影機は側面や後ろ側に丸みを帯びた四角のマーク がついています。

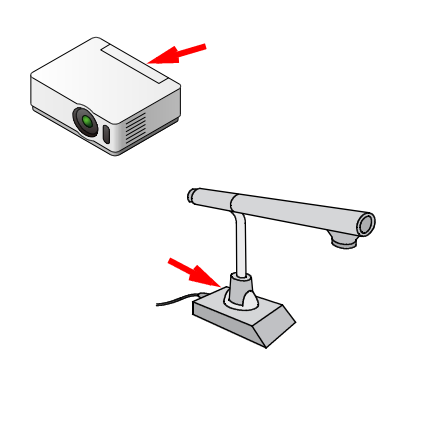

※プロジェクターに"入力"と"出力"の2つの端 子がある場合には、"入力"の側に差してくださ い。

※接続するとき、端子の向きに注意してください。 プラグ(オス側)とジャック(メス側)の形が台 形になっているので、無理に押し込むと中のピン が折れて使えなくなってしまいます。また、斜め から差し込んでも、中のピンが折れることがあり ます。

※最近のプロジェクターには HDMI 端子があるものがあります。実物投影機にも HDMI 端子がある場合は、きれいな画像で音声も一緒にプロジェクターから出すことができま す。

2 プロジェクターと実物投影機を音声ケーブルで接続する。(必要に応じて)

プロジェクターは裏側のRCA端子(ピン端子)またはミニピンジャック端子に、実 物投影機はヘッドフォンのマークのついている接続口にミニピンジャック端子を差し込 みます。

※接続口に合う音声ケーブルが必要です。

※ HDMI で接続した場合はつなぐ必要はありません。

2章 実物投影機を電子黒板に映したい場合

準備するもの

映像ケーブル (VGA (アナログ RGB、D-Sub)端子)

またはHDMIケーブル(最近のPCにはついていることが多い。音声ケーブルも兼 ねている。)

手順

1 実物投影機と電子黒板を映像(RGB)ケーブルで接続します。

電子黒板の裏側や正面から見て左側の側面に、実物投影機は側面や後ろ側に丸みを帯び た四角のマークがついています。

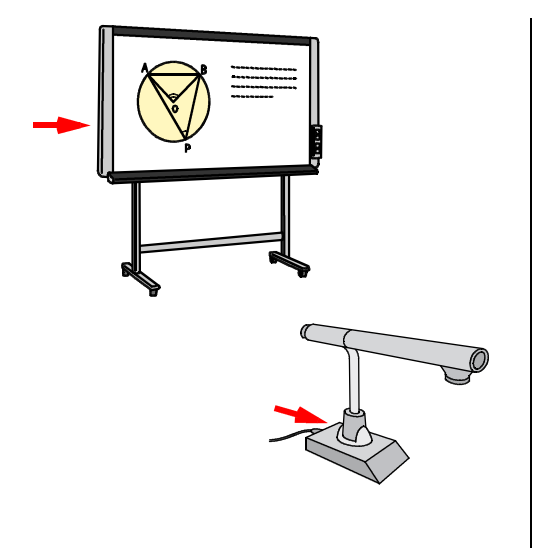

※接続するとき、端子の向きに注意してくださ い。プラグ(オス側)とジャック(メス側) の形が台形になっているので、無理に押し込 むと中のピンが折れて使えなくなってしまい ます。また、斜めから差し込んでも、中のピ ンが折れることがあります。

※最近のプロジェクターには HDMI 端子がある ものがあります。PCにも HDMI 端子がある 場合は、音声も一緒にプロジェクターから出 すことができます。

2 RGB 端子がない場合、コンポジット映像端子で接続します。

3章 PCの画面を電子黒板に映す場合

準備するもの

映像ケーブル (VGA (アナログ RGB、D-Sub)端子) またはHDMIケーブル (最近のPCにはついていることが多い。音声ケーブルも兼ねている。) 音声ケーブル(ミニピンプラグ、アナログオーディオ端子) USBケーブル

PC、電子黒板

※ケーブルは電子黒板、PCそれぞれの接続口に合うものが必要です。

手順

1 映像 (RGB) ケーブルを接続する。

電子黒板の裏側や正面から見て左側の側面に、PCは側面や後ろ側に丸みを帯びた四 角のマークがついています。

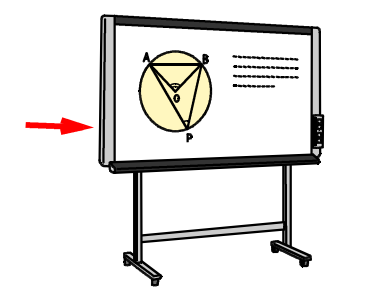

※接続するとき、端子の向きに注意してください。プ ラグ(オス側)とジャック(メス側)の形が台形に なっているので、無理に押し込むと中のピンが折れ て使えなくなってしまいます。また、斜めから差し 込んでも、中のピンが折れることがあります。

2 音声ケーブルを接続します。

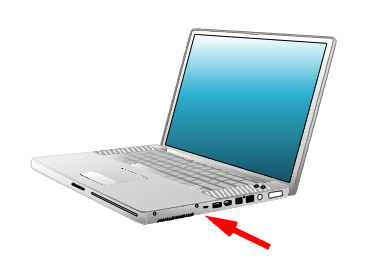

電子黒板は映像端子の近くにRCA端子(ピン端子) を、PCはヘッドフォンのマークのついている接続口 にミニピンジャック端子を差し込みます。 ※接続口に合う音声ケーブルが必要です。

3 USBケーブルを接続する。

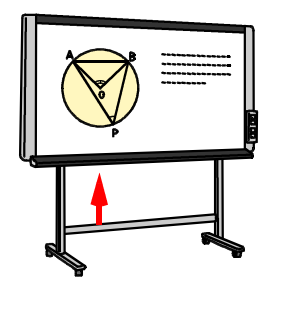

電子黒板の下からUSBのコードが出ています。短い 場合は延長ケーブルを使ってPC側のUSBポート(差 し込み口)に差し込んでください。

※PCの USB ポートは、必ず電子黒板のドライバをイ ンストールしたときに差し込んだポートに接続して ください。

4章 PCの画面をプロジェクターに映したい場合

準備するもの

映像ケーブル (VGA (アナログ RGB、D-Sub)端子)

またはHDMIケーブル(最近のPCにはついていることが多い。音声ケーブルも兼 ねている。)

手順

1 プロジェクターとPCを映像(RGB)ケーブルで接続します。

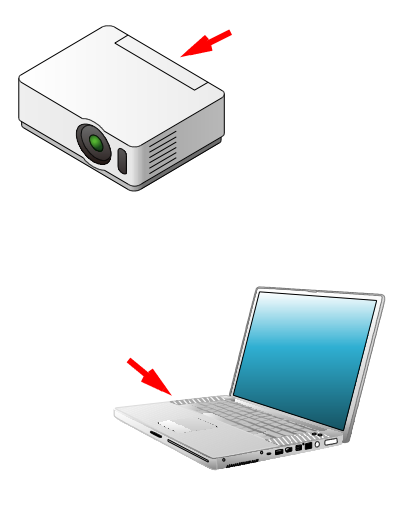

プロジェクターは後ろ側に、PCは側面や後ろ 側に丸みを帯びた四角のマークがついています。 ※プロジェクターに"入力"と"出力"の2つの 端子がある場合には、"入力"の側に差してく ださい。

※接続するとき、端子の向きに注意してください。 プラグ(オス側)とジャック(メス側)の形が 台形になっているので、無理に押し込むと中の ピンが折れて使えなくなってしまいます。また、 斜めから差し込んでも、中のピンが折れること があります。

※最近のプロジェクターには HDMI 端子があるものがあります。PCにも HDMI 端子 がある場合は、音声も一緒にプロジェクターから出すことができます。

2 プロジェクターとPCを音声ケーブルで接続する。

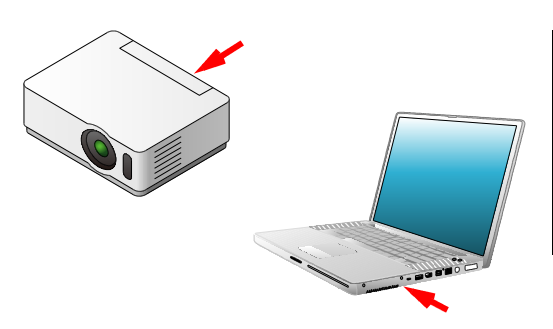

プロジェクターは裏側のRCA端子(ピン 端子)またはミニピンジャック端子に、PC はヘッドフォンのマークのついている接続口 にミニピンジャック端子を差し込みます。 ※接続口に合う音声ケーブルが必要です。

#### 5章 写真を見せる

準備するもの

デジタルカメラ(以下デジカメ) USB ケーブル(必要に応じて) メモリーカードリーダー **パソコン (以下 PC)** 

#### 手順

1 提示したい教材を撮影します。

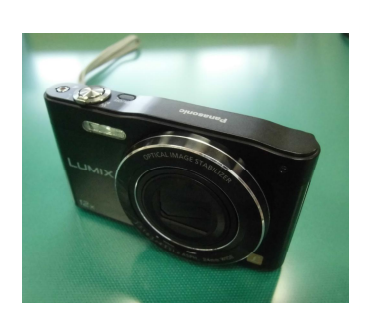

デジカメで提示したい教材を撮影します。

- ①電源を入れる。カメラの上の on/off と書いて あるボタンを押すか、スイッチを on の側にず らす。
- ②裏の液晶画面を見ながら、提示したいオ教材を できるだけ大きくなるようにして、シャッター ボタンを押す。
	- ※このときレンズの倍率を上げるより、撮影 したい教材にできるだけ近づく方が手ぶれ がなく、きれいに撮影できます。
- 2 写真をPCにコピーします。

※PCに写真を保存しておくフォルダを先に作っておき、日付で管理すると分かりやす いです。

3 パワーポイントのスライドに貼り付ける。

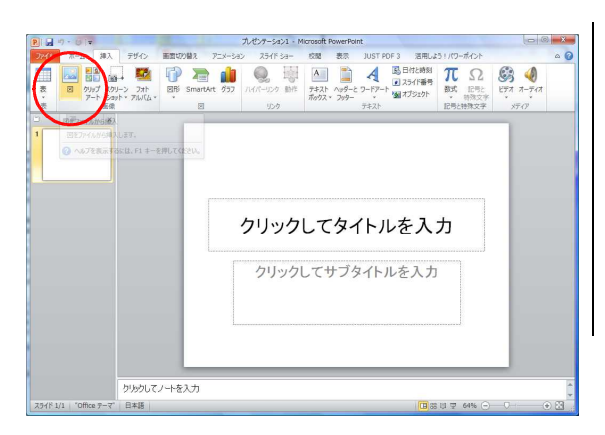

"挿入"タブの"図"をクリックし、写真 を選択し"挿入(S)"をクリックするとス ライドに写真を貼り付けることができま す。

※パワーポイントのスライドに写真を貼る と、順序よく、見せたい大きさで提示す ることができます。

6章 画像や映像を見せる(教科書や資料、ノートなど)

手順

実物(教科書等)をデジカメで撮影します。

※近くのものを撮るときは、"接写モード"または"マクロ撮影"で撮影します。 チューリップマークなどが目印です。

別 スキャナーや USB 付きのコピー機、LAN 接続されたコピー機でも取りこむことが できます。スキャナーの場合は、スキャナーに接続された PC のスキャナソフトを使 い、読み込みます。

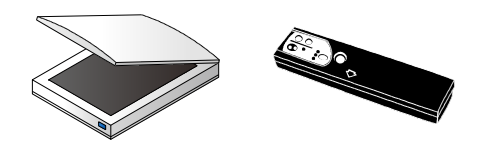

※写真よりも高画質で歪みなく取りこむことがで きます。拡大した際もきれいな画像が見られま す。

○動画を見せる

手順

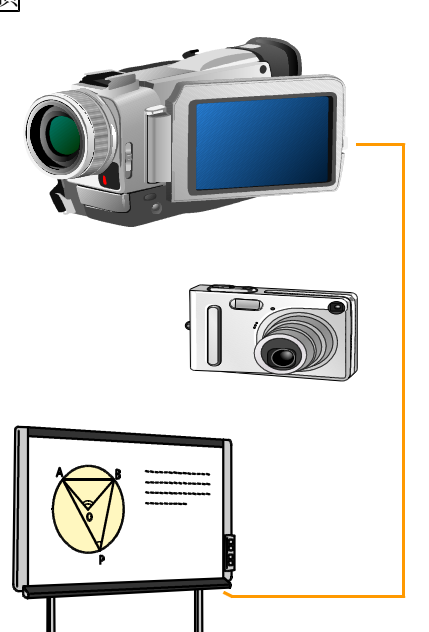

1 ビデオカメラで撮影します。 ※短時間の映像であればデジカメでも可能。

- 2 ビデオカメラと電子黒板 (テレビなど)をビ デオカメラの付属品の"映像ケーブル"で接続 します。
- ※多くの場合、"コンポジット端子"という先端 が黄色の端子を電子黒板とつなぎます。音声は 赤と白の端子を同じ色同士でテレビにつなぎま す。
- 3 ビデオカメラを操作し、撮影した教材を映し 出します。この場合、タッチペンでの書き込み はできません。

再生中の映像に書き込みをする場合、PCで再生が必要です。

ビデオカメラからPCへ映像をコピーしてください。最近のビデオカメラにはPCに映 像をコピーするソフトや編集するソフトが付属しています。

7章 実物投影機とPCの画面の両方を1台の電子黒板(プロジェクター)に 映したい場合

#### 準備するもの

HDMIケーブル(音声ケーブルも兼ねている) ×2 または映像ケーブル (VGA (アナログ RGB、D-Sub)端子 → コンポジット端子 など) 音声ケーブル(ミニピンプラグ、アナログオーディオ端子) USBケーブル ※ケーブルは実物投影機、PC、電子黒板それぞれの接続口に合うものが必要です。

#### 手順

1 電子黒板(プロジェクター)と実物投影機とPCを映像ケーブルで接続します。 次の順に映像がきれいになる (おおよそ) HDMI → DVI(PC のみ) → RGB(PC のみ) → D 端子 → コンポーネント端子 → S (セパレート) 映像端子 → コンポジット映像端子

※音声を出したい場合は HDMI ケーブルを優先して接続してください。

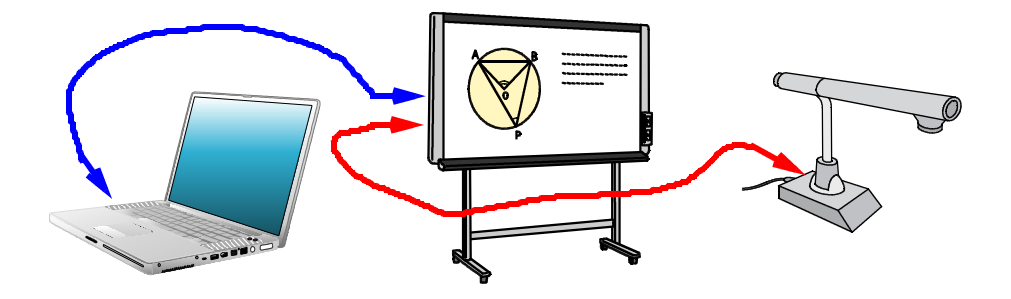

- 2 電子黒板とPC(実物投影機)を音声ケーブルで接続する。(必要に応じて) 電子黒板には横または裏側のRCA端子(ピン端子)またはミニピンジャック端子に、 実物投影機にはヘッドフォンのマークのついている接続口にミニピンジャック端子を差 し込みます。
	- ※ 接続口に合う音声ケーブルが必要です。
	- ※ HDMI で接続した場合はつなぐ必要はありません。
	- ※ 電子黒板(プロジェクター)の入力切り替えボタン(あるいはリモコン)でPC の画面と実物投影機の画面を切り替えることができます。

ポイント

○電子黒板とプロジェクターのどちらかを準備すればよい。 同じ画面で違う機器(ソース source 源)からの画面を見せることができる。 視線の移動が少なくてすむ。

▲PCと実物投影機をそれぞれ別に接続する必要があるので、接続する端子が複数必要。 場合によっては片方はつなげられない。 同時に表示できない。(最新のものはできるものもある。) 画面の切り替えに少々時間がかかる。

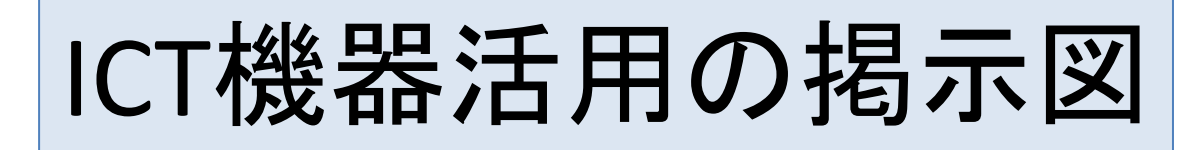

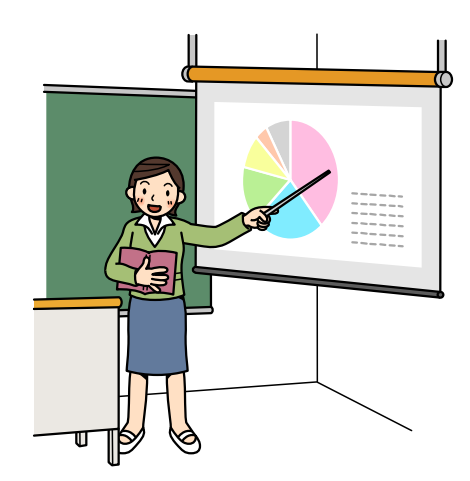

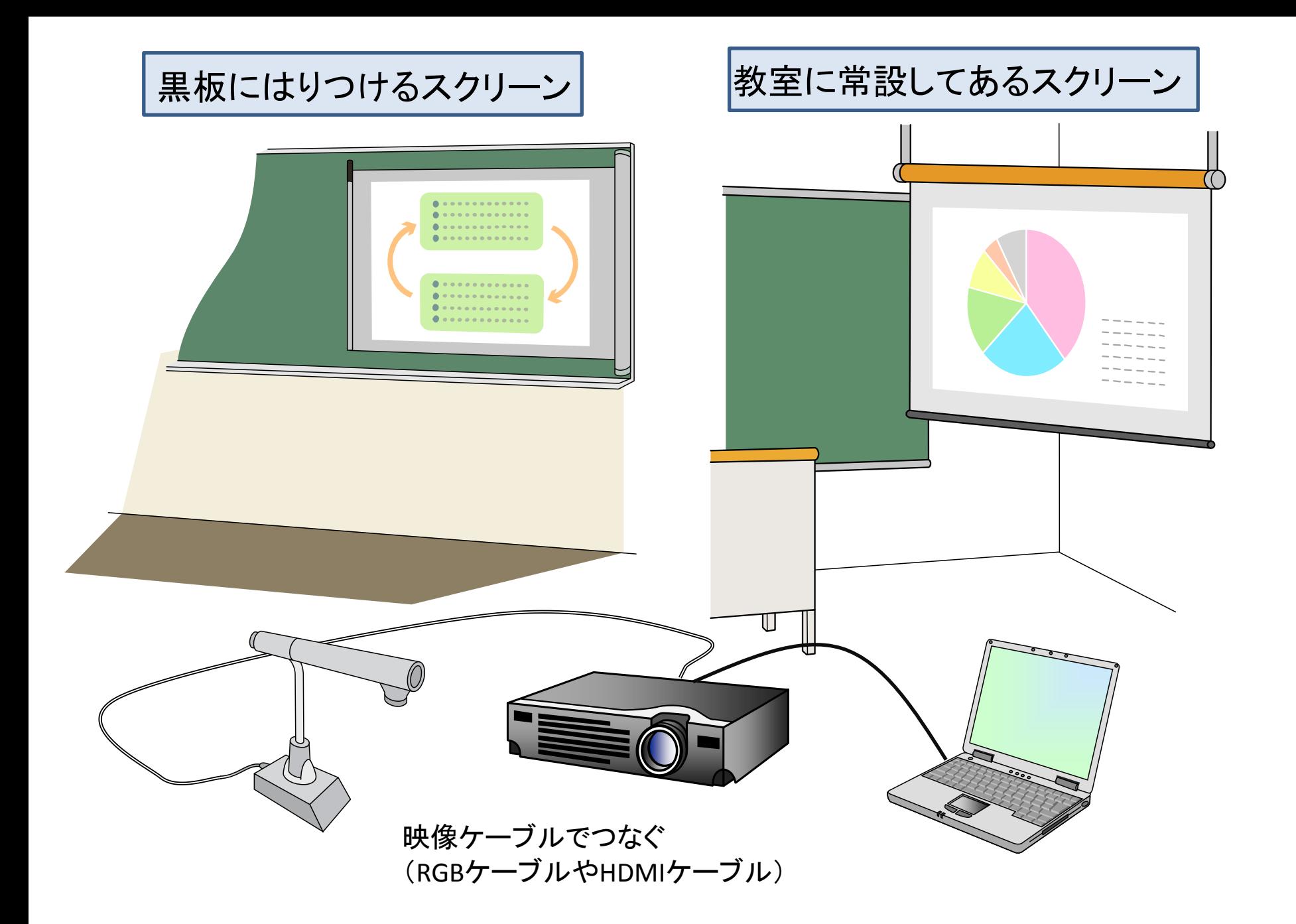

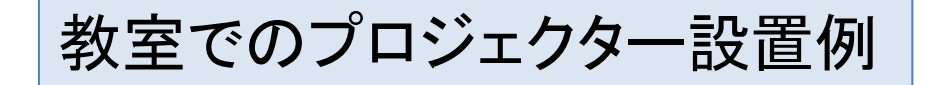

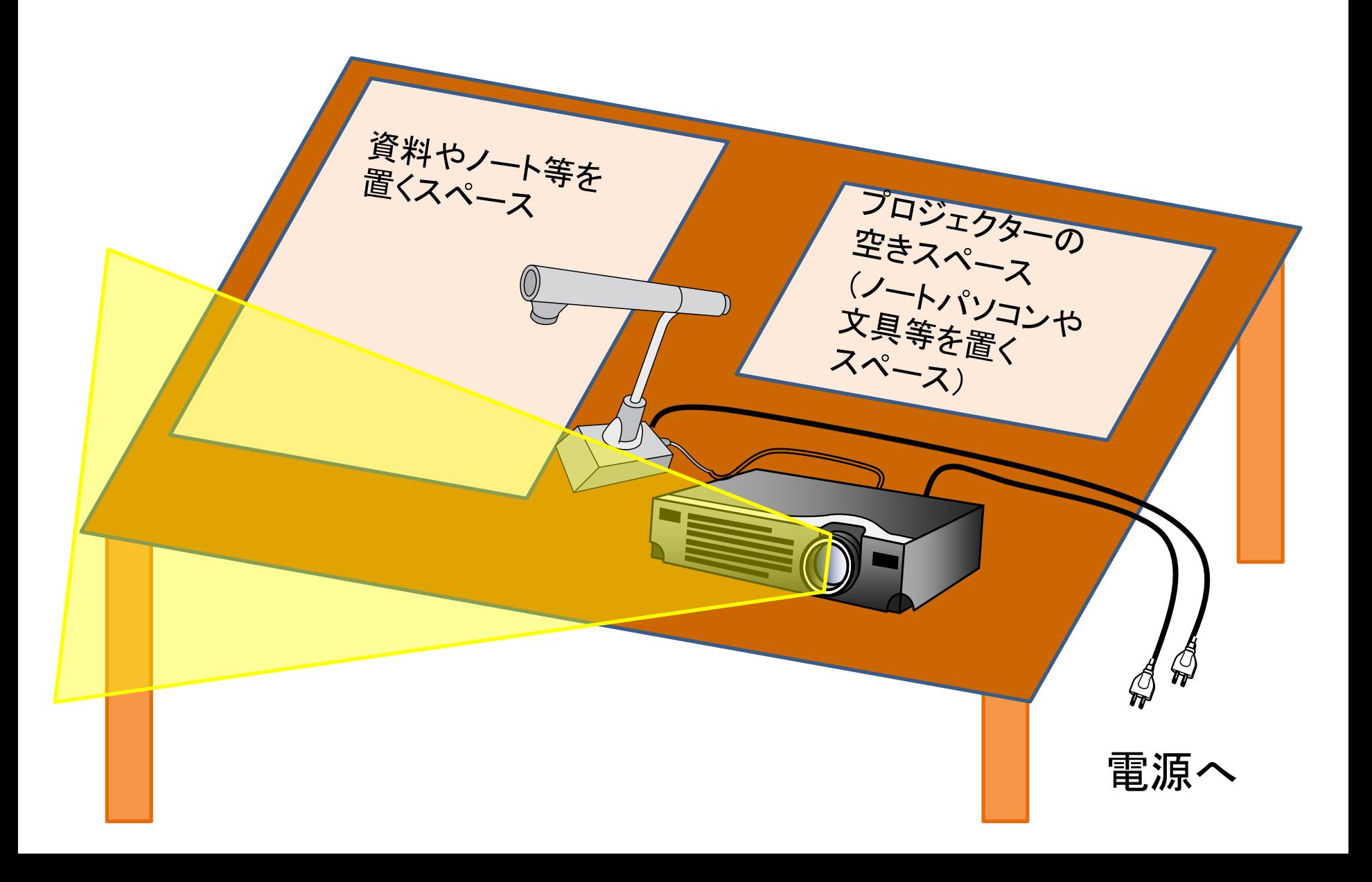

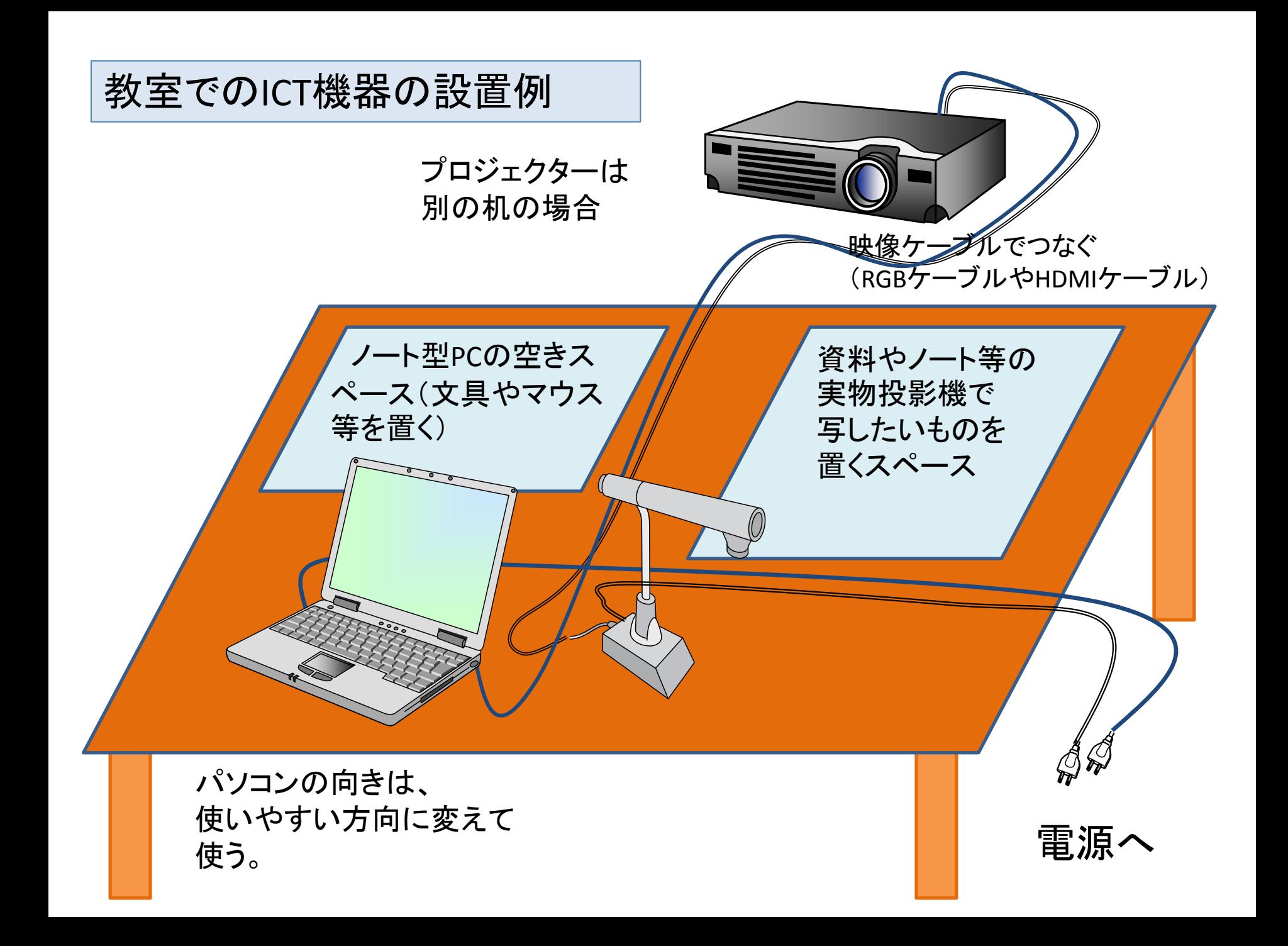

### 教室でのICT機器の設置例

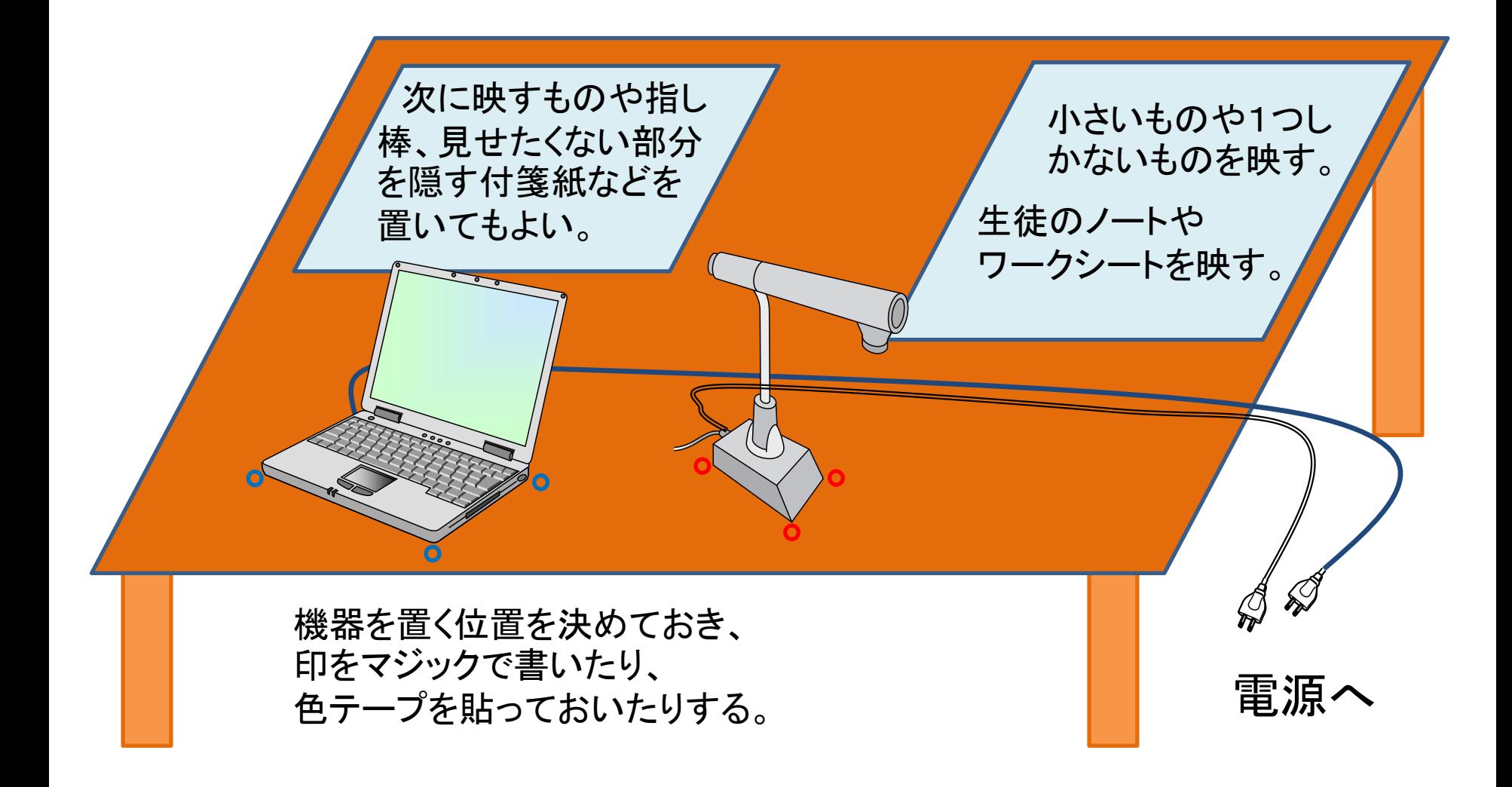

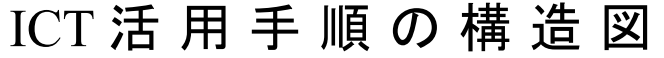

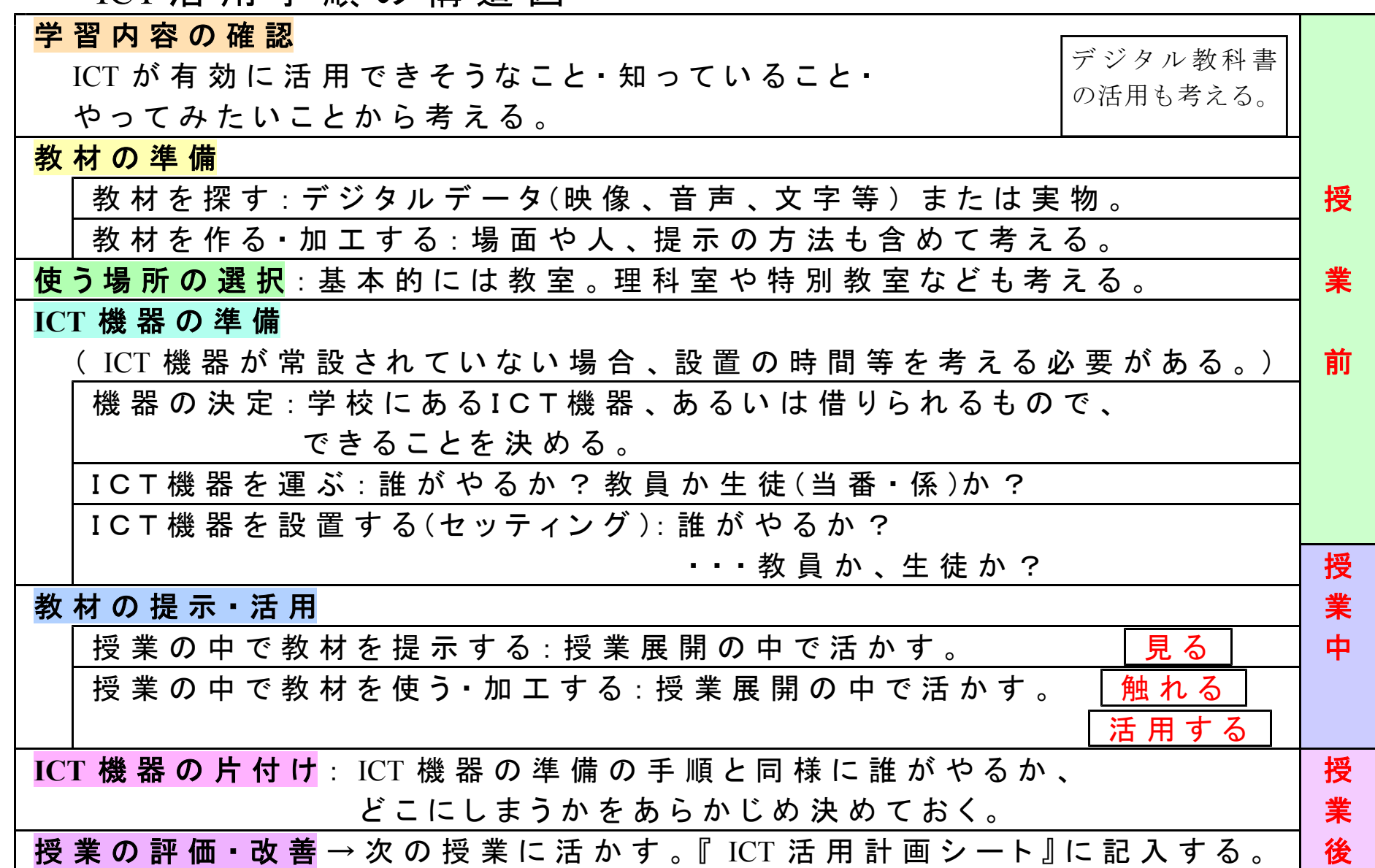

#### ICT を活用する目的と場面の関連図

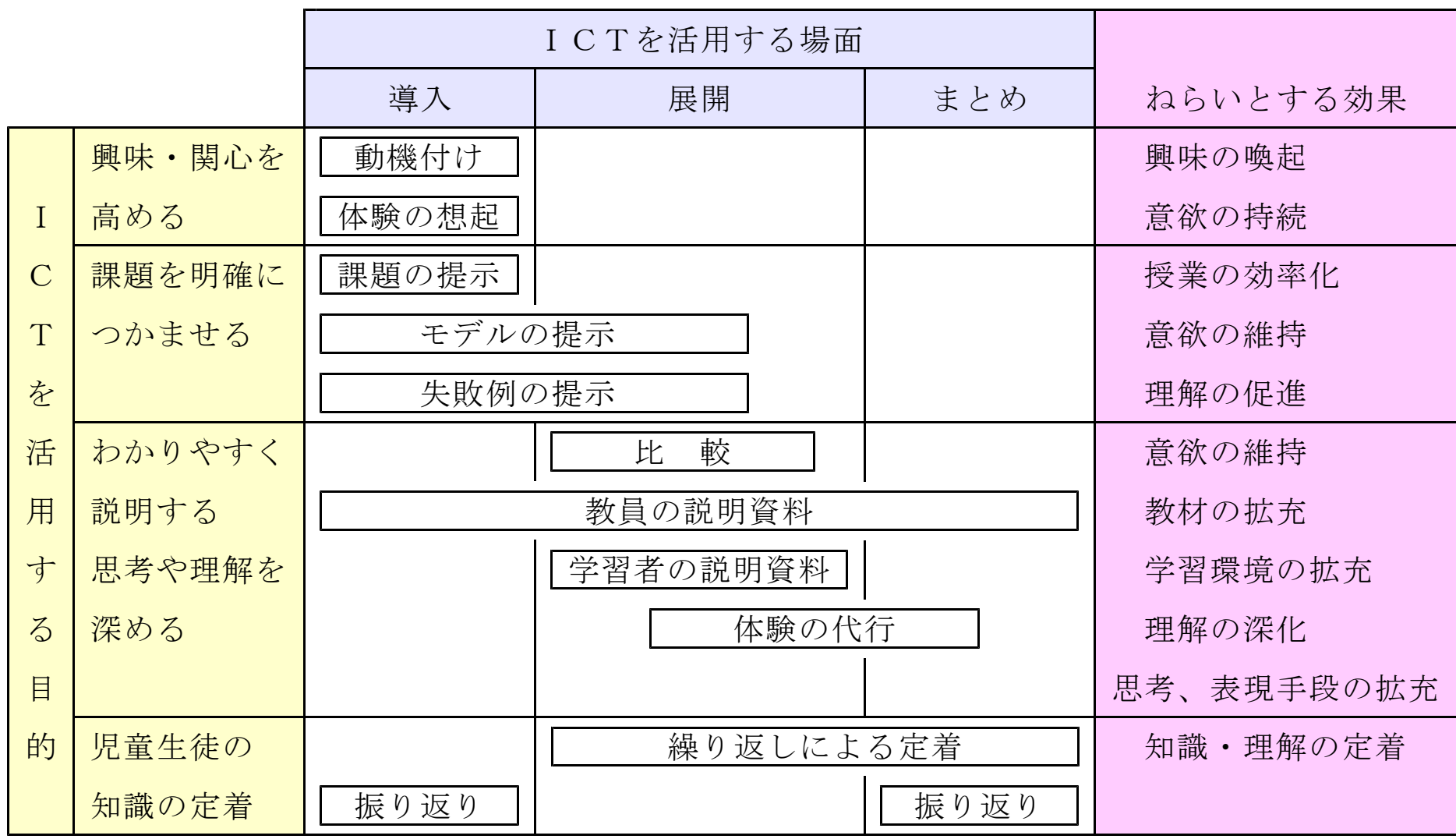